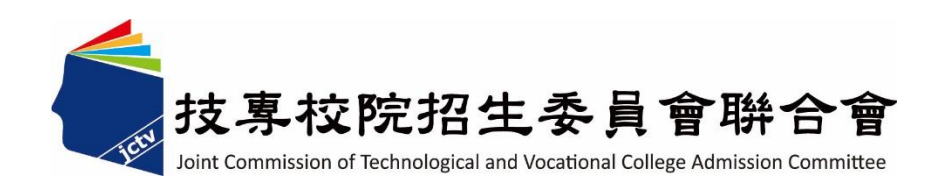

# 113 學年度四技二專甄選入學、技優甄審入學招生 學習歷程中央資料庫釋出資料(檔案)查看系統 操作參考手冊

## 主辦單位:技專校院招生委員會聯合會

### **113** 年 **4** 月

# 目錄

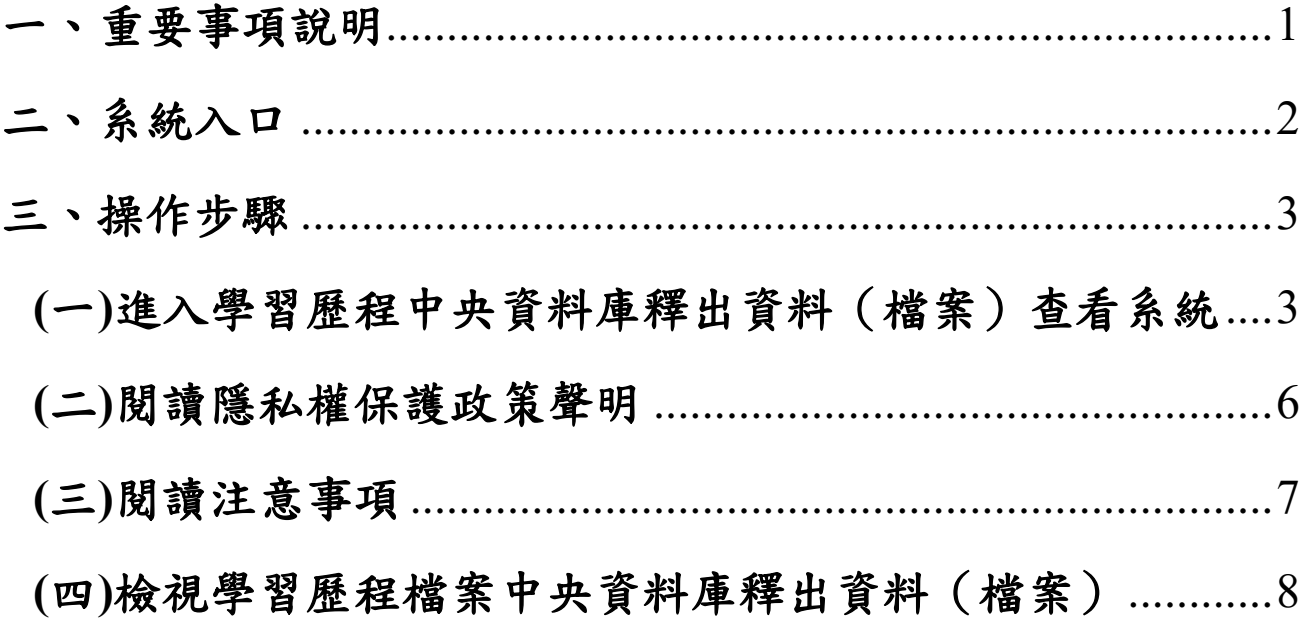

113學年度四技二專甄選入學、技優甄審入學招生

# 「學習歷程中央資料庫釋出資料(檔案)查看系統」 操作參考手冊

#### <span id="page-2-0"></span>一、重要事項說明

- 1.依據招生簡章重要日程,屬本系統識別資料且具有中央資料庫學習歷程檔案 之考生於**113**年**4**月**12**日**(**星期五**)10:00**起至**4**月**17**日**(**星期三**)21:00**止,至四技 二專甄選入學或四技二專技優甄審入學招生網站「學習歷程中央資料庫釋出 音料(檔案)查看系統」,檢視並核對學習歷程中央資料庫提供之修課紀錄、 課程學習成果、多元表現之檔案資料。
- 2.當學年度應屆畢業生,如有疑義者,須於**113**年**4**月**18**日**(**星期四**)**中午**12:00**前 之每日上班時間,向就讀學校提出疑義申請。就讀學校接獲所屬學生反映後, 應儘速依「高級中等學校學生學習歷程檔案作業要點」第4點明定「收訖明 細」之規範,於3日內查明,若確實為不可歸責於考生之疏失,須依學習歷 程中央資料庫主管權責單位規定辦理更正,以維護考生甄試(審)權益。
- 3.逾期或未依招生簡章規定提出疑義申請者,視同確認釋出中央資料庫學習歷 程檔案無誤,概不受理複查及申訴。
- 4.考生若為當學年度各高級中等學校應屆畢業生,登入後可檢視第一**~**四學期 之學習歷程檔案資料;若為110學年度以後畢業之考生(非應屆畢業生),於當 年就讀高三下已完成檢視,無須辦理疑義處理,可於第二階段「網路上傳 (或勾選)學習歷程備審資料」時,檢視第一**~**六學期之學習歷程資料。
- 5.檢視各項學習歷程資料後,點選正確無誤,確認儲存 鈕後,系統即鎖定,無 法修改,請點選確認前,務必確認各項學習歷程資料。
- 6.通行碼為考生首次登入本系統時,須修改密碼,請自行設定通行碼,通行碼 設定完成後,考生請以「身分證號、出生年月日、自行設定之通行碼及系統 顯示驗證碼」登入系統。
- **7.**通行碼設定完成後,請儲存或列印通行碼設定確認單並妥善保存。通行碼切 勿提供給他人使用,如果因此造成個人資料外洩或權益受損,概由考生自行 負責。
- 8.考生已設定通行碼後,若遺忘通行碼,請向就讀學校反映,學校接獲反映後, 將還原為預設通行碼,預設為「身分證號後**4**碼**+**出生月日**4**碼」。
- 9.本手冊僅供參考,實際作業悉依招生簡章及系統說明辦理。系統作業期間若 遇任何問題,請於上班時間(08:30~17:30)來電洽詢,本委員會電話:02-2772-5333#210、211;傳真:02-2773-8881、02-2773-1655。
- 10.建議及提醒考生請勿使用手機或平板電腦登入使用本招生各系統,避免畫 面資訊閱覽不完全,漏登資料而影響權益。

系統操作參考手冊 1

### <span id="page-3-0"></span>二、系統入口

請先確認電腦已連接至網際網路,開啟Google Chrome瀏覽器。

進入甄選入學招生委員會網頁<https://www.jctv.ntut.edu.tw/enter42/apply/>→ 點選11.一般組考生作業系統→學習歷程中央資料庫釋出資料(檔案)查看 系統超連結後,即可進入登入網站,或技優甄審入學招生委員會網頁 <https://www.jctv.ntut.edu.tw/enter42/skill/> →點選10.考生作業系統/技優甄審 作業系統→學習歷程中央資料庫釋出資料(檔案)查看系統超連結(如圖1 所示)後,即可進入登入網站,如圖2-1所示。

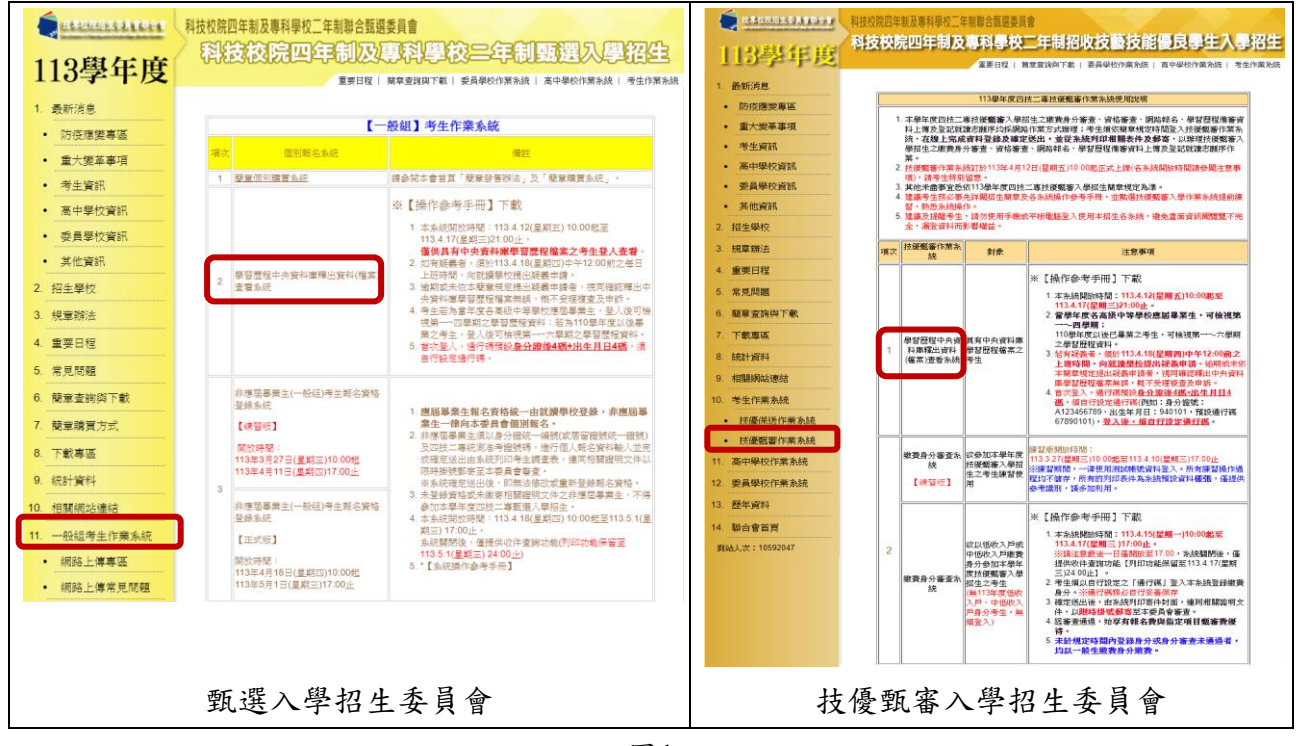

#### <span id="page-4-0"></span>三、操作步驟

# <span id="page-4-1"></span>(一)進入學習歷程中央資料庫釋出資料(檔案)查看系統

1. 考生首次登入系統,請先輸入「身分證號」、「出生年月日(7碼)」、 「通行碼**(**首次登入,預設通行碼為身分證號後**4**碼**+**出生月日**4**碼共**8** 碼**)**」及「驗證碼」後,點選「登入」按鈕進入系統,如圖2-1所示。

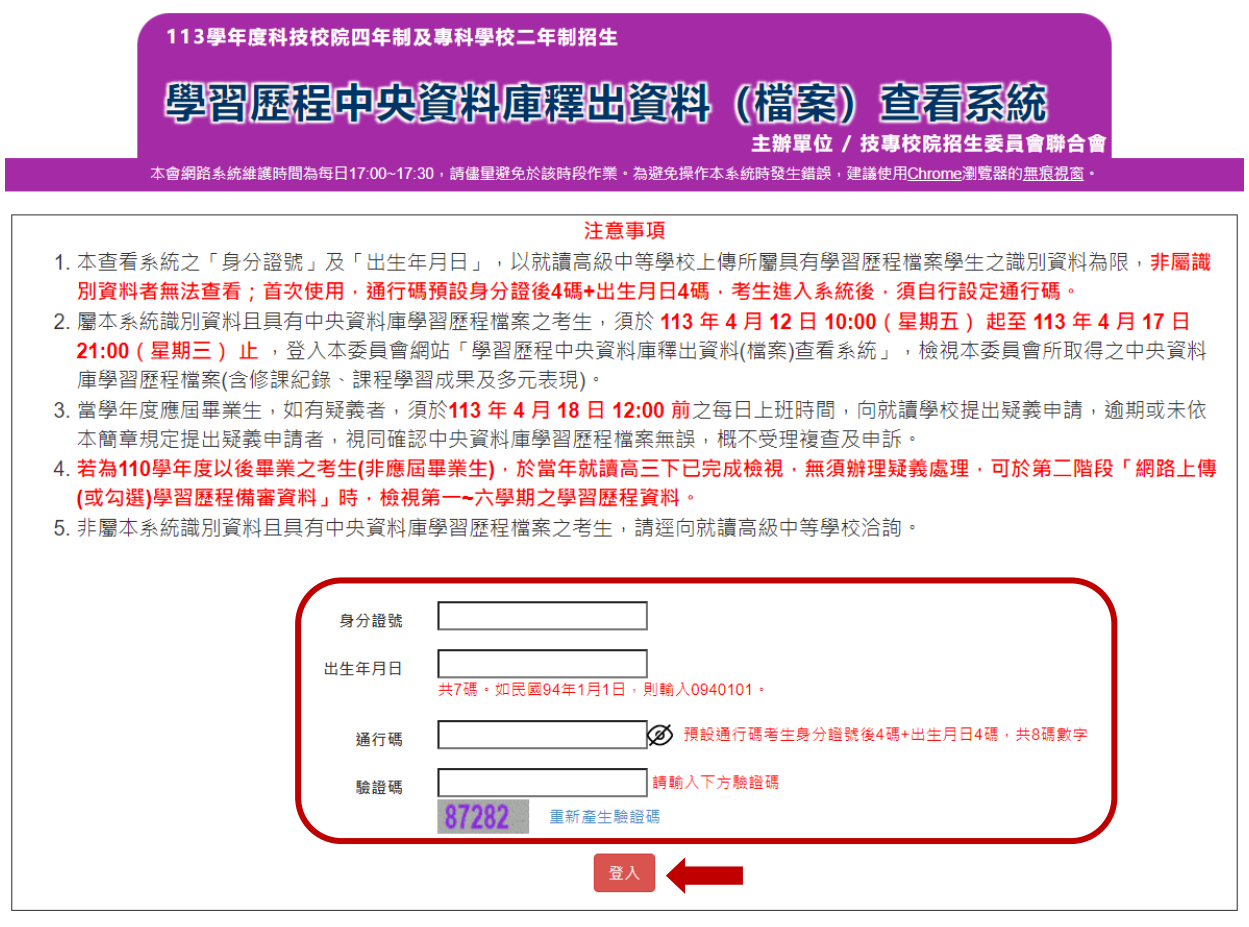

圖2-1

※提醒:

- A.本查看系統之「身分證號」及「出生年月日」,以就讀高級中等學校 上傳所屬具有學習歷程檔案學生之識別資料為限,非屬識別資料者無 法查看。
- B.若非屬本系統識別資料且具有中央資料庫學習歷程檔案之考生,登入 本系統,系統會顯示如圖2-2所示,請考生逕向就讀高級中等學校洽詢。

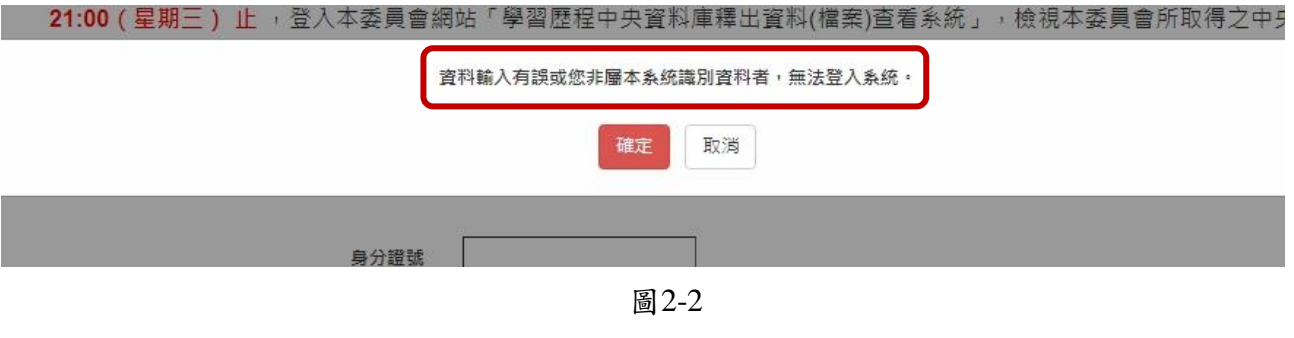

系統操作參考手冊 3

#### 2. 設定通行碼

首次登入須修改密碼,請自行設定通行碼,如圖3所示,通行碼設定 完成後,<mark>請下載「通行碼完成設定確認單」自行留存</mark>,如圖4-1、圖4-2所示。

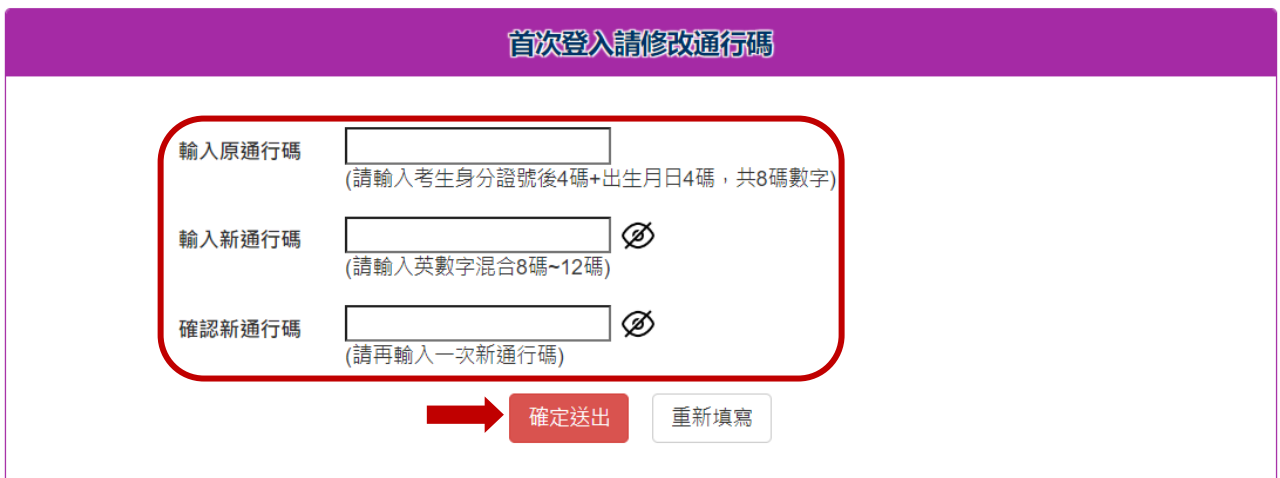

圖3

### ※提醒:通行碼小眼睛圖示<br /><br>顯示功能,請考生輸入通行碼資料後,可 點選小眼睛圖示,檢視輸入資料是否正確。

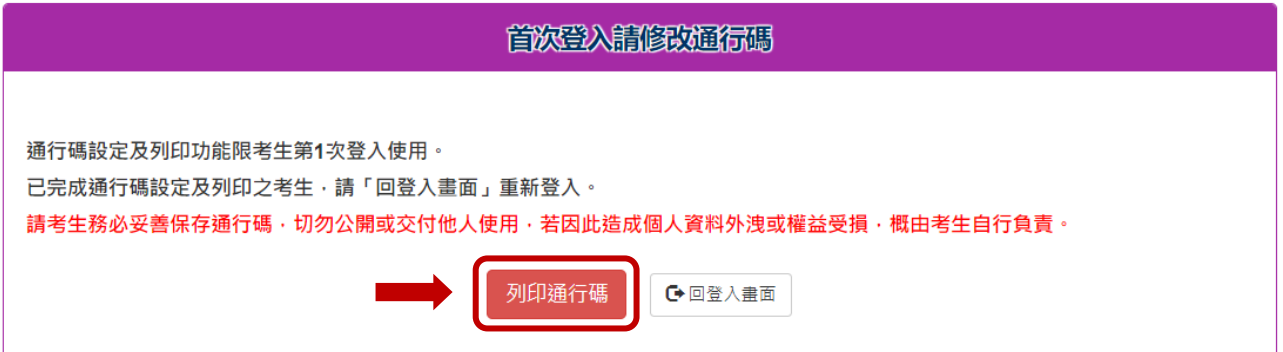

圖4-1

113學年度科技校院四年制及專科學校二年制招生學習歷程中央資料庫釋出資料

(檔案) 杳看通行碼完成設定確認單

請考生務必妥善保存 此通行碼確認單

考生姓名: 身分證號:A

您於學習歷程中央資料庫釋出資料(檔案)查看系統自行設定並完成送出之通行碼如下,請務必妥善 保存,此通行碼僅限本系統使用:

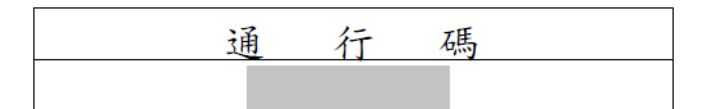

【注意事項】

1. 為避免個人資料外洩, 至本委員會網站登入各階段作業系統均須輸入通行碼, 方可進行查詢 等相關作業。

2. 本通行碼限考生本人使用。請務必妥善保管,切勿公開或交付他人使用,若因此造成個人資 料外洩或權益受損,概由考生自行負責。

3. 通行碼限設定1次。通行碼遺失時,須向就讀學校提出申請,由就讀學校還原通行碼為預設 值。

圖4-2

※提醒:

<span id="page-6-0"></span>A.通行碼遺失時,請向就讀學校反映,由就讀學校還原通行碼為預設值。 B.再次登入本系統,以自行設定之通行碼登入。

# (二)閱讀隱私權保護政策聲明

閱讀<mark>隱私權保護政策聲明</mark>,同意相關聲明及公告事項後,勾選「同意 提供本人之個人資料予技專校院招生委員會作為招生相關工作目的使 用」,點選<mark>同意</mark>,進入檢視學習歷程中央資料庫釋出資料(檔案), 如圖5所示。

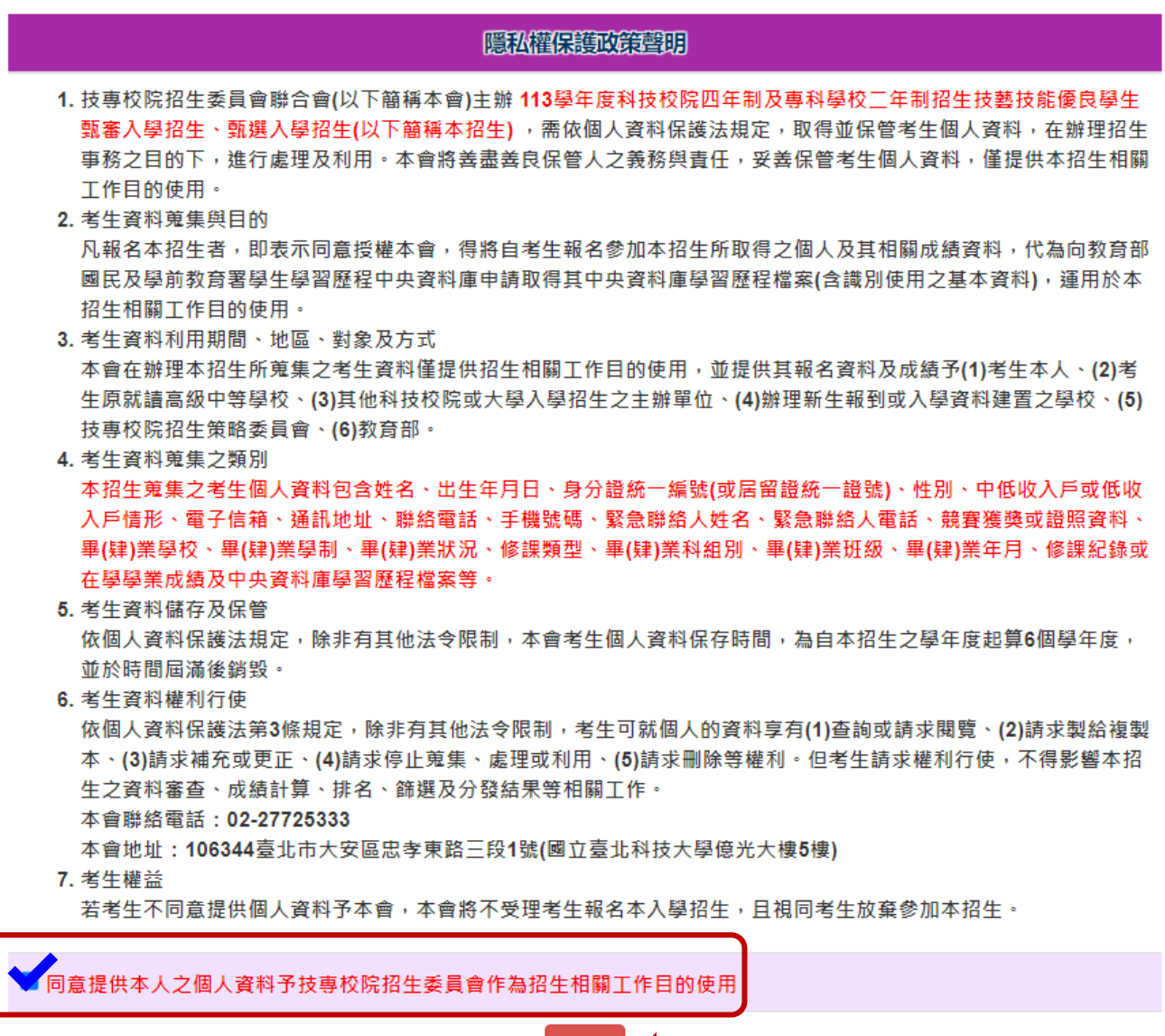

<span id="page-7-0"></span>同意

# (三)閱讀注意事項

請詳細問讀注意事項,如圖6所示,勾選「本人已閱讀上列注意事項, 同意並遵守。」,點選<mark>確定</mark>,開始檢視學習歷程中央資料庫釋出資料 (檔案)。

#### 関語注意事項

※注意事項:

- 1. 本系統開放時間 113 年 4 月 12 日 10:00 (星期五) 起至 113 年 4 月 17 日 21:00 (星期三) 止 。
- 2. 為避免於截止日上網, 因網路流量壅塞, 請考生儘早完成檢視並核對學習歷程中央資料庫提供之修課紀錄、課程學習成 果、多元表現之檔案資料。
- 3. 考生若為當學年度各高級中等學校應屆畢業生,登入後可檢視第一~四學期之學習歷程資料;於本系統檢視之資料,如 有疑義者,須於 113年4月18日 12:00 前之每日上班時間,向就讀學校提出疑義申請。就讀學校接護所屬學生反映 後,應儘速依「高級中等學校學生學習歷程檔案作業要點」第4點明定「收訖明細」之規範, 於3日內查明,若確實為不 可歸責於考生之疏失,須依學習歷程中央資料庫主管權責單位規定辦理更正,以維護考生甄審權益。
- 4. 若為110學年度以後畢業之考生, 登入後可檢視第一~六學期之學習歷程資料, 惟於當年就讀高三下已完成檢視並核 對,無須辦理疑義處理。
- <span id="page-8-0"></span>5. 逾期或未依本招生簡章規定提出疑義申請者, 視同確認釋出中央資料庫學習歷程檔案無誤, 概不受理複查及申訴。

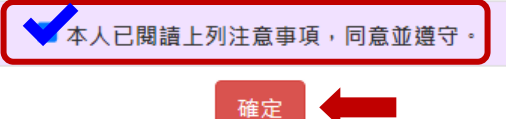

## (四)檢視學習歷程檔案中央資料庫釋出資料(檔案)

1.請先依序檢視「A.修課紀錄」、「B-1.專題實作、實習科目學習成果 (含技能領域)」、「B-2.其他課程學習(作品)成果」、「C.多元表現」 各項目證明文件檔案資料,點選檔案格式鈕(如PDF、JPG、MP4等), 如圖7所示,呈現學生資料檔案或影音檔,檢視完後,點選<mark>確定</mark>,如 圖8所示。

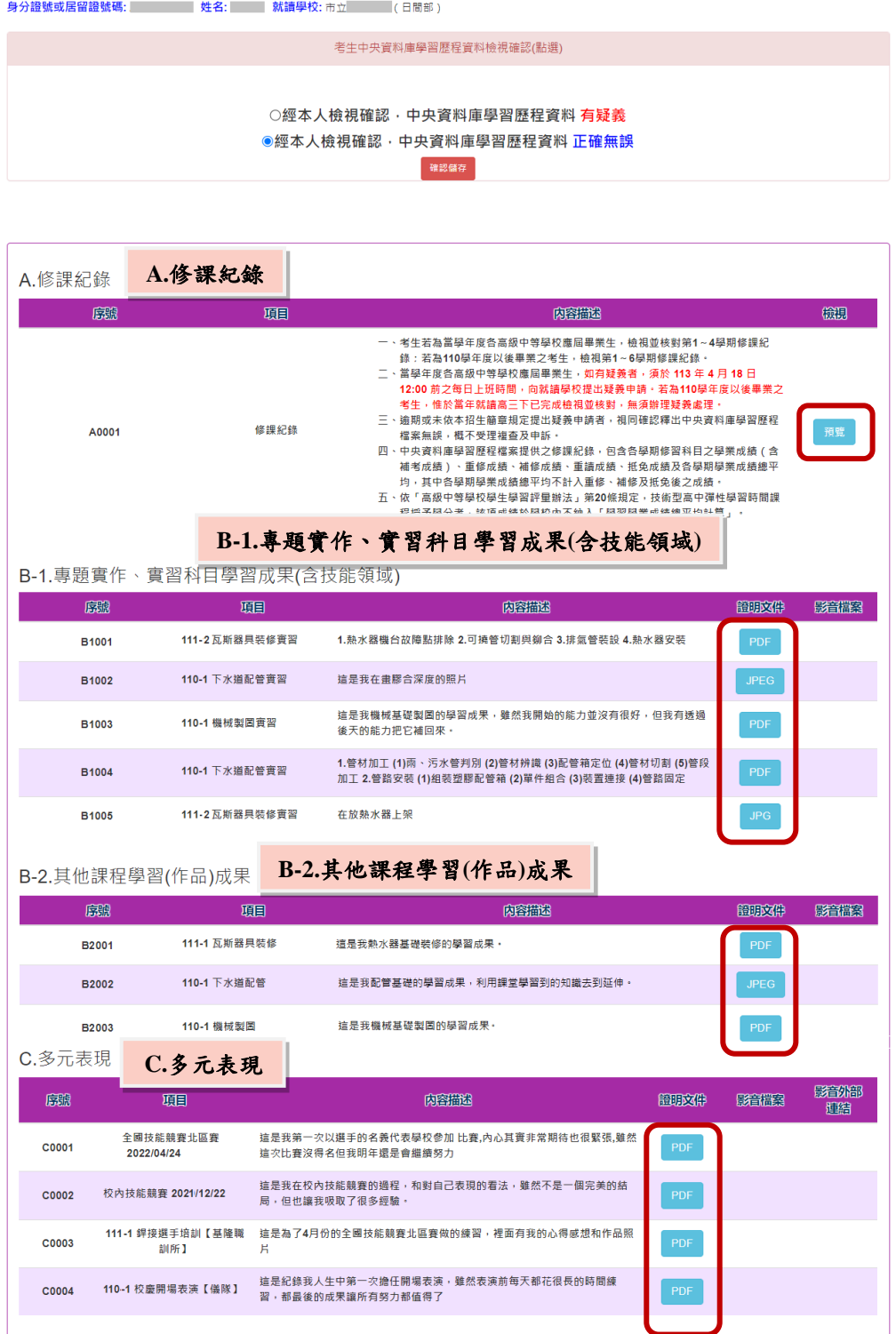

系統操作參考手冊 8

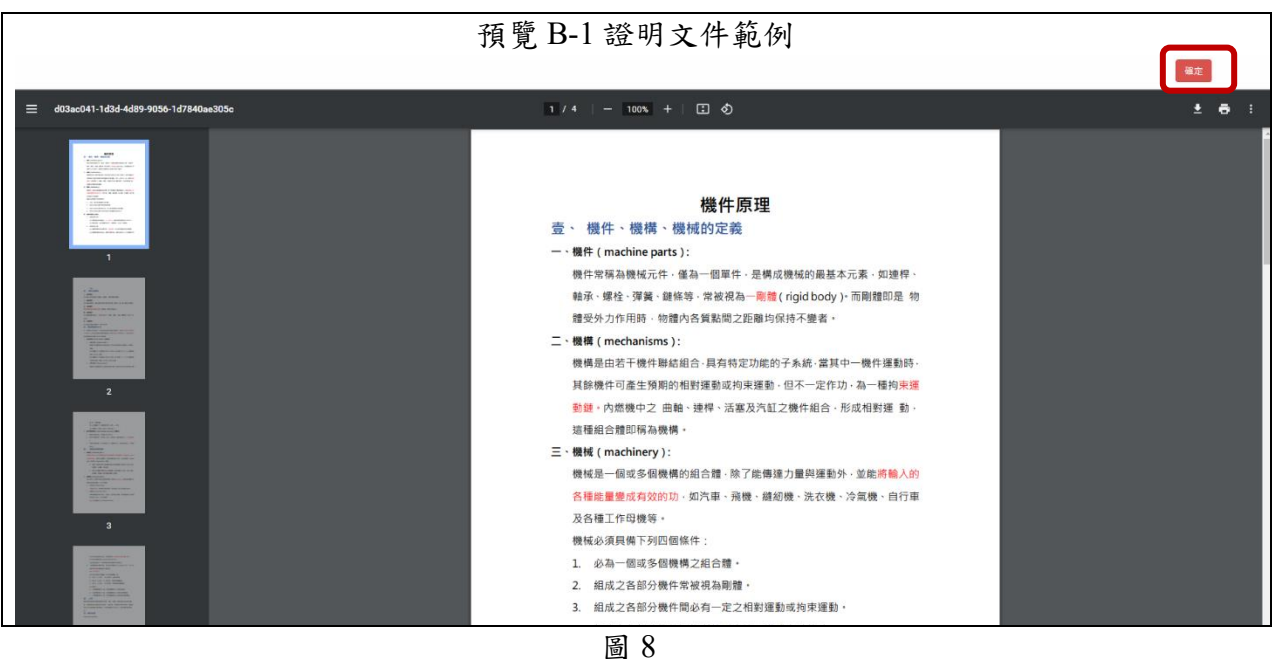

2.各項目證明文件皆檢視完成後,請至頁面上方【考生中央資料庫學習 歷程資料檢視確認**(**點選**)**】區,選擇檢視確認選項鈕(有疑義或正確無

誤),並點選<mark>確認儲存</mark>,如圖9所示,即可點選頁面上面登出紐。

身分證號或居留證號碼: T2 \*\*\*\*\*\*\*\* 姓名: 王〇〇 就讀學校: 國立

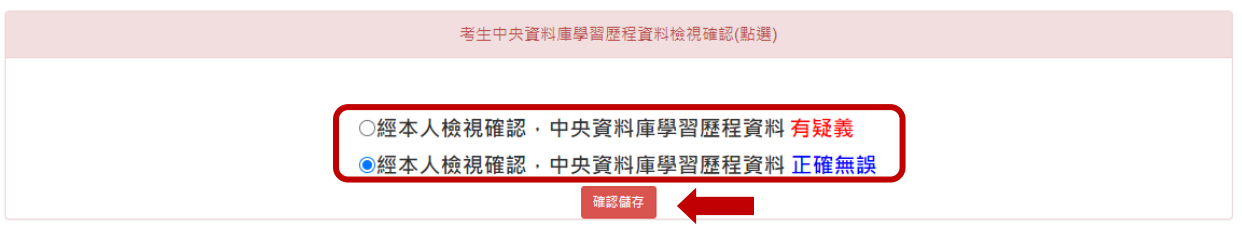

圖 9

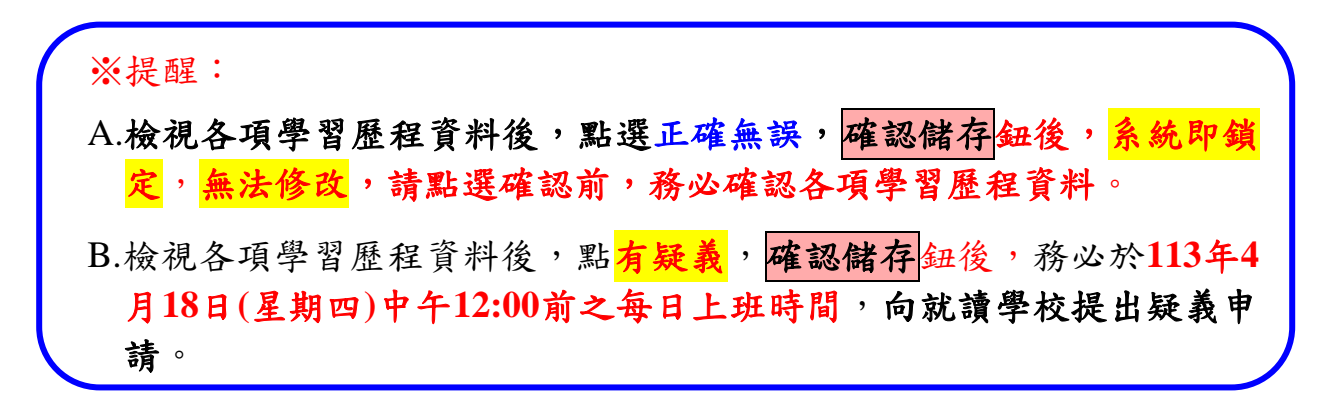